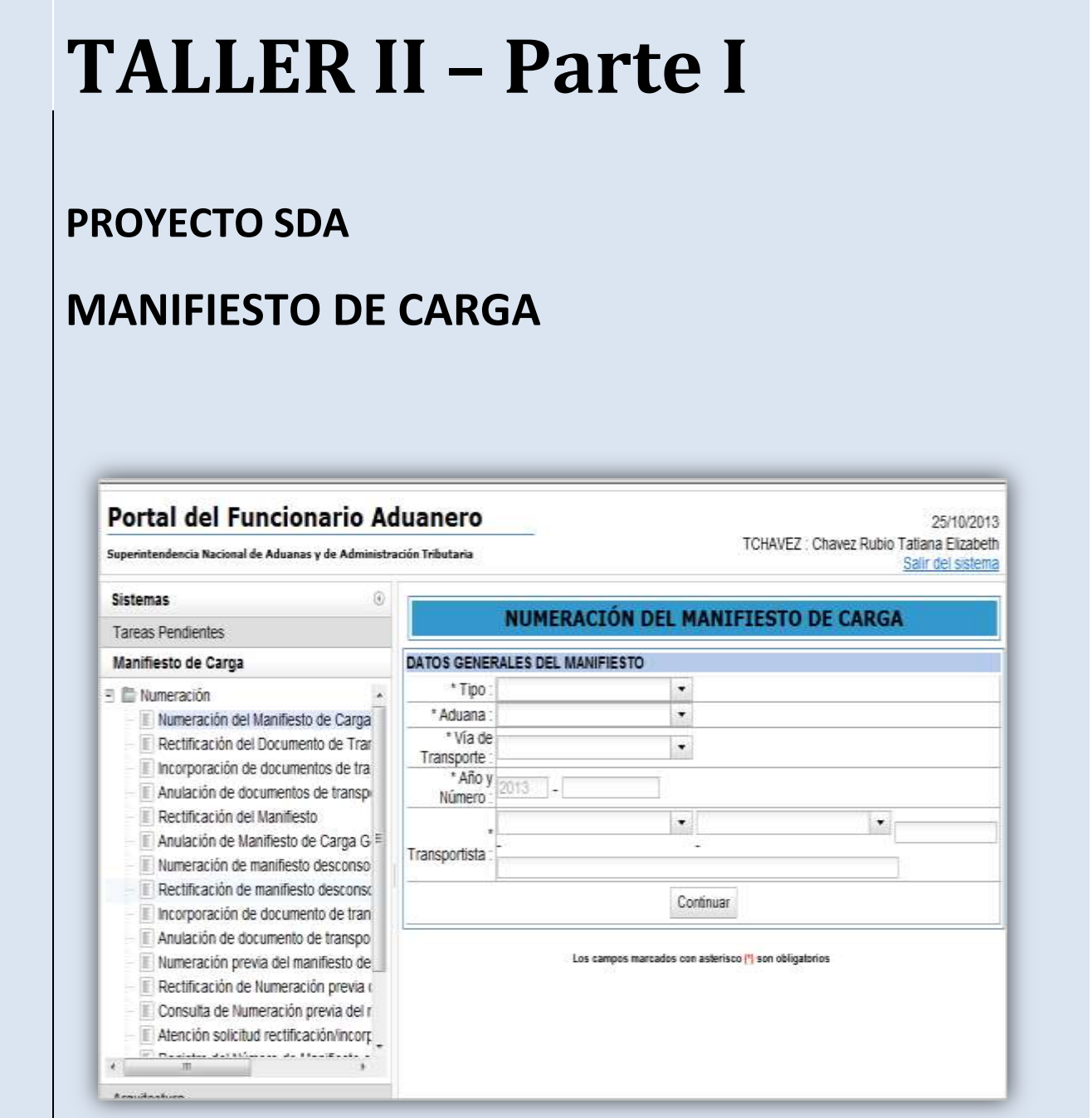

DEL 11 AL 14 DE NOVIEMBRE 2013 – LABORATORIO INDESTA – AULA 301-302

# **CASO PRÁCTICO RECTIFICACIÓN DE MANIFIESTO Y OPERACIONES ASOCIADAS**

Este instructivo contiene un caso práctico con información para que Ud. pueda acceder al Portal del Funcionario Aduanero a la rectificación de un Manifiesto Carga, Fecha de Llegada y Fecha de Término de la Descarga.

## **Contenido del Caso Práctico**

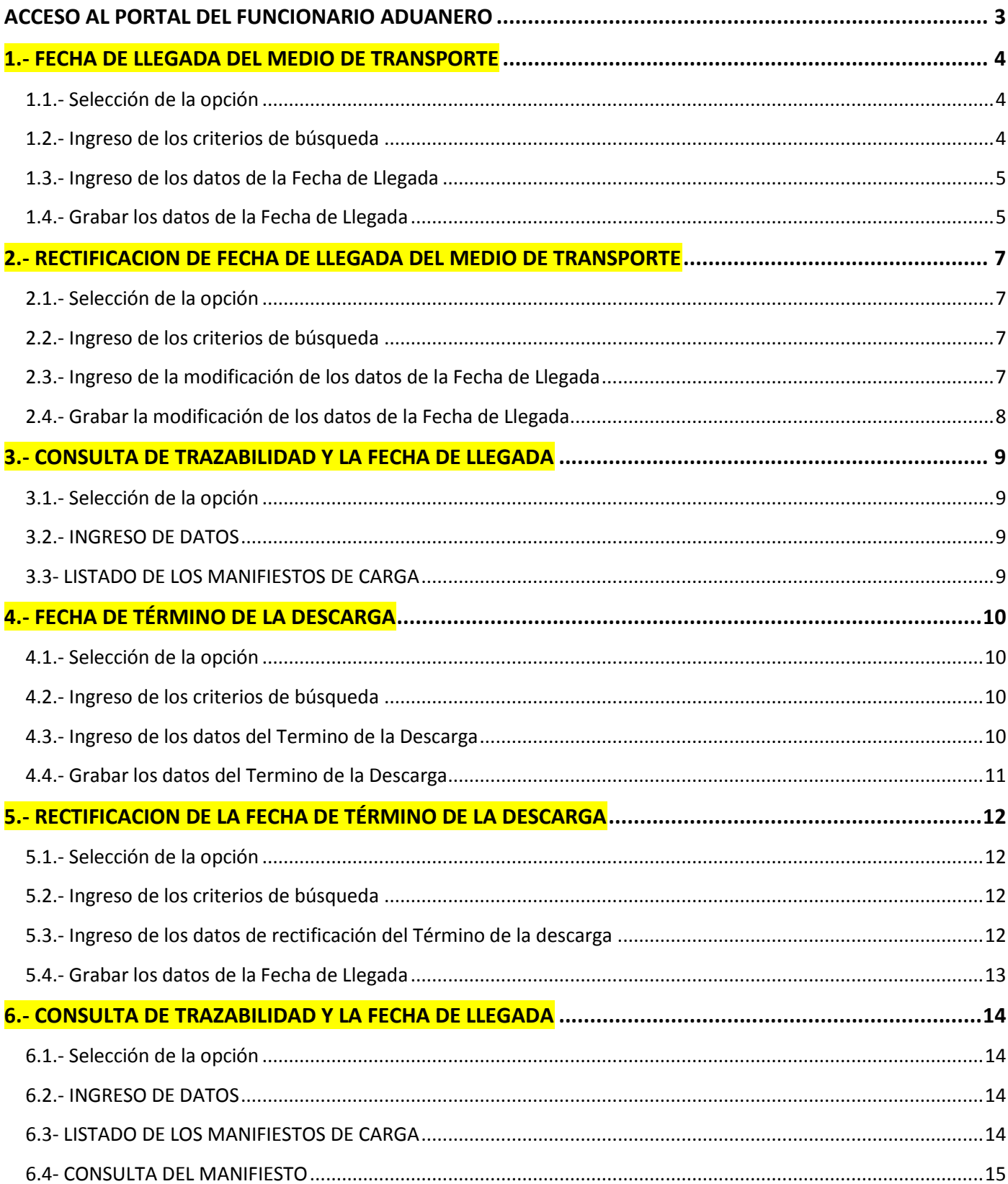

## **ACCESO AL PORTAL DEL FUNCIONARIO ADUANERO**

- Ingresar al Portal del Funcionario Aduanero
- Ambiente para pruebas

<http://150.50.2.230:98/cl-ta-iamenuagrupa/MenuIntranet.htm?agrupacion=1&pestana=10>

 En la pantalla de inicio de sesión ingresar el usuario **lhuamancaja** y la clave: **cmartinez** 

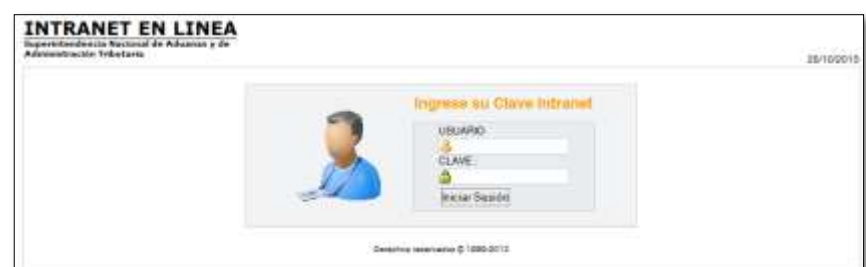

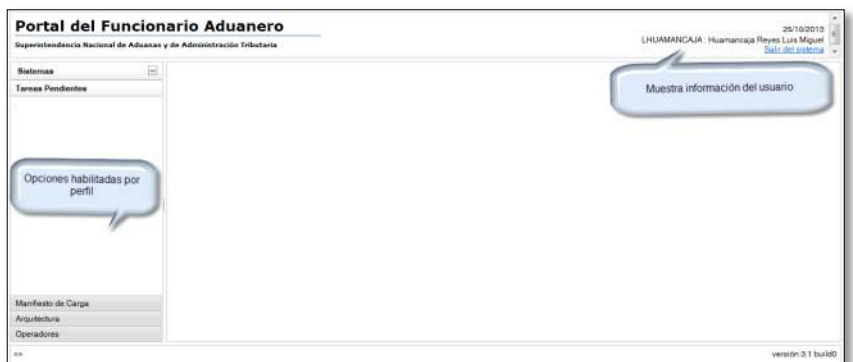

**Seleccionamos la opción:**

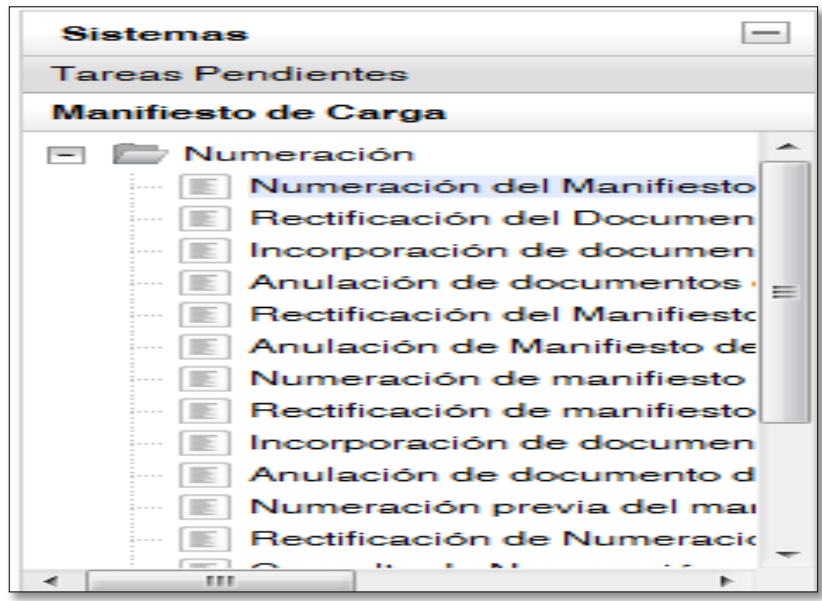

## **1.- FECHA DE LLEGADA DEL MEDIO DE TRANSPORTE**

## **1.1.- Selección de la opción**

Se debe de seleccionar el menú **"Operaciones Asociadas al Manifiesto"** y luego la opción n **"Fecha de Llegada del medio de Transporte":** 

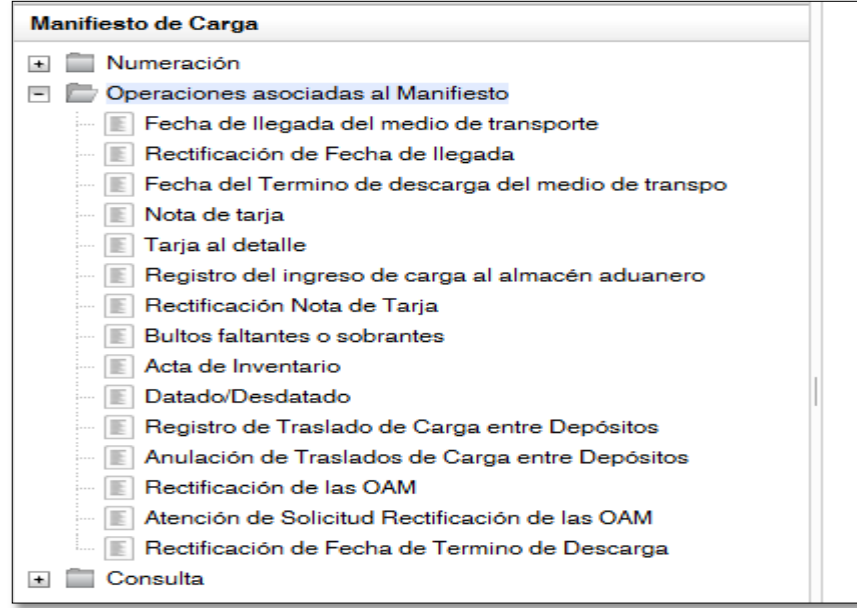

#### **1.2.- Ingreso de los criterios de búsqueda**

Se registra los datos del transportista:

- Tipo de operador = Representante en el País del Transportista
- Tipo de documento = RUC
- Número del documento del Operador= RUC 20109969452 IAN TAYLOR PERU S.A.C

Se ingresa el número de manifiesto: 118-2013-15538

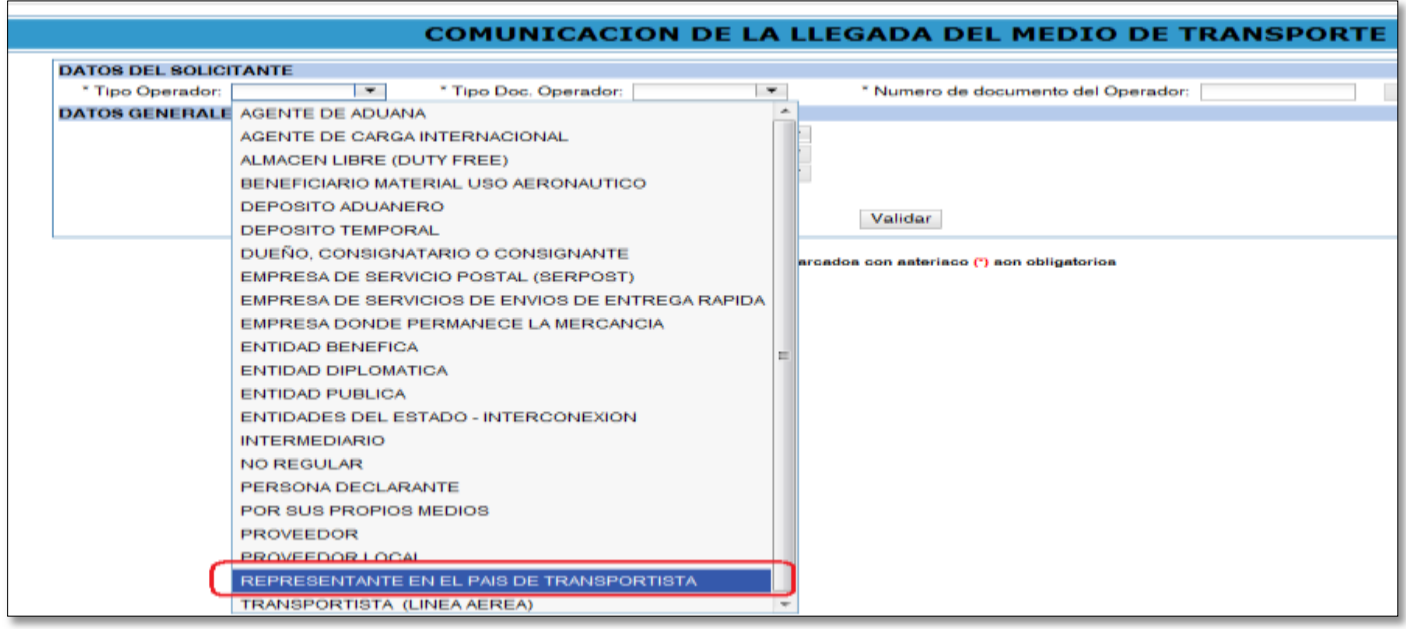

Luego se selecciona el botón **"Validar":**

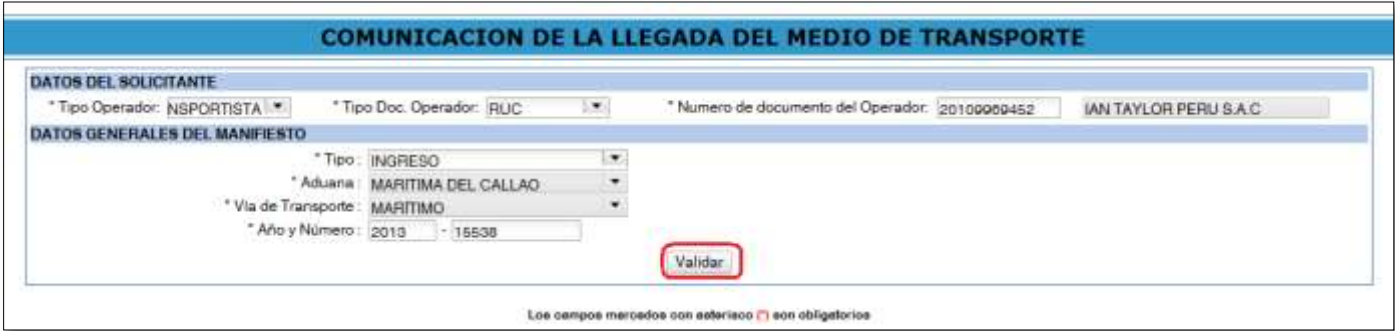

## **1.3.- Ingreso de los datos de la Fecha de Llegada**

Se ingresa los datos:

- Fecha y hora de llegada
- Indicador de autorización de la descarga

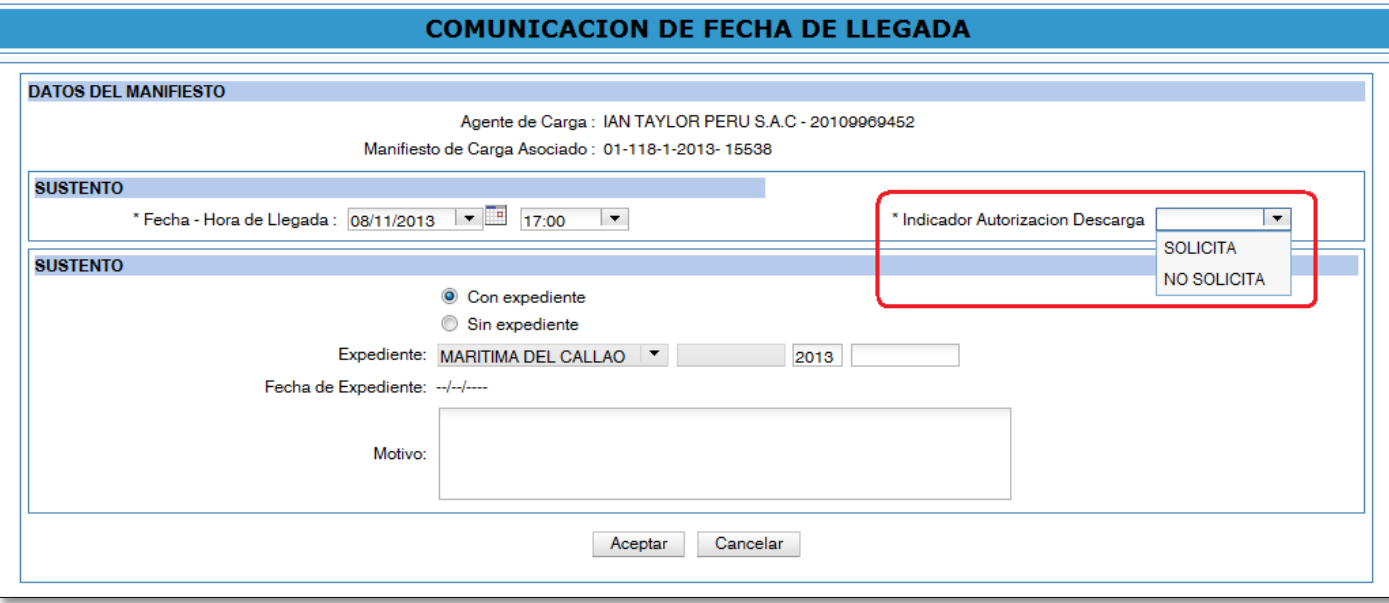

## **1.4.- Grabar los datos de la Fecha de Llegada**

Se selecciona el botón **"Aceptar":**

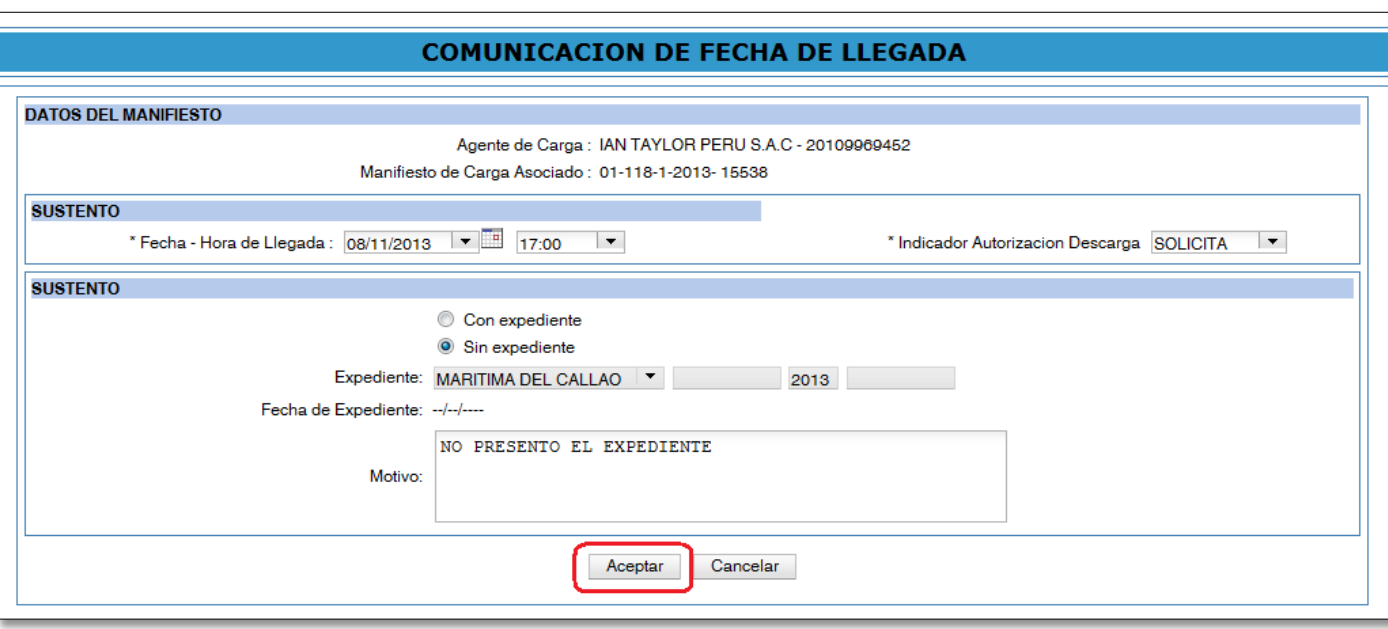

Para confirmar se selecciona el botón **"Aceptar":**

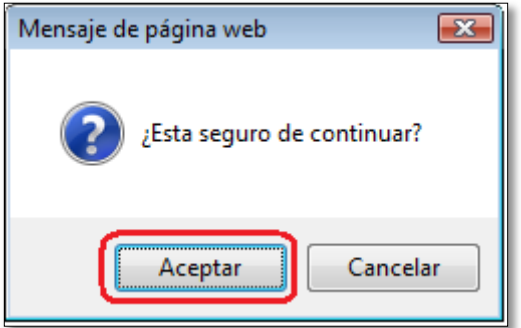

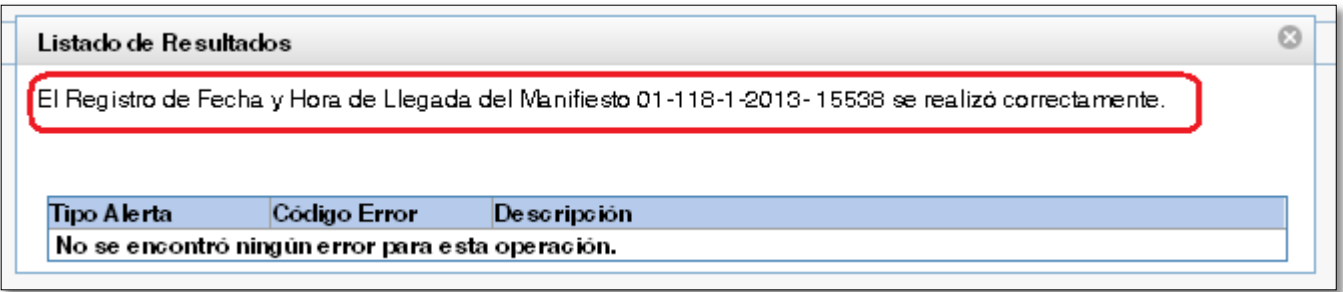

## **2.- RECTIFICACION DE FECHA DE LLEGADA DEL MEDIO DE TRANSPORTE**

#### **2.1.- Selección de la opción**

Se debe de seleccionar el menú **"Operaciones Asociadas al Manifiesto"** y luego la opción n **"Rectificación de Fecha de Llegada".**

#### **2.2.- Ingreso de los criterios de búsqueda**

Se registra los datos del transportista:

- Tipo de operador = Representante en el País del Transportista
- Tipo de documento = RUC
- Número del documento del Operador= RUC 20109969452 IAN TAYLOR PERU S.A.C

#### Se ingresa el número de manifiesto: 118-2013-15538

Luego se selecciona el botón **"Validar":**

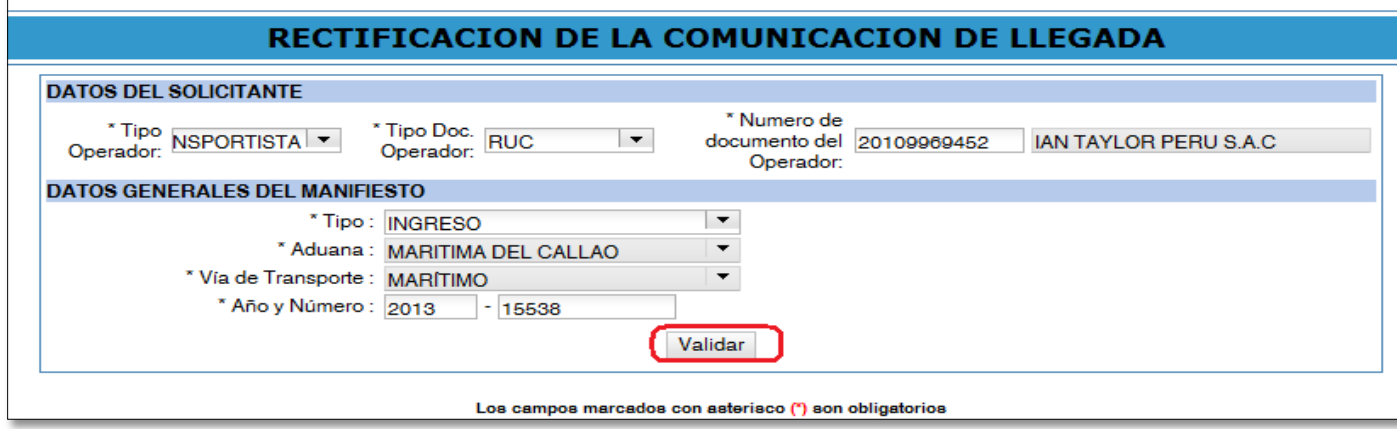

## **2.3.- Ingreso de la modificación de los datos de la Fecha de Llegada**

Se modifica los siguientes datos:

- Fecha y hora de llegada
- Indicador de autorización de la descarga
- Indicador si tiene o no tiene expediente asociado
- Si tiene expediente asociado se ingresa el numero del expediente
- Motivo de la rectificación

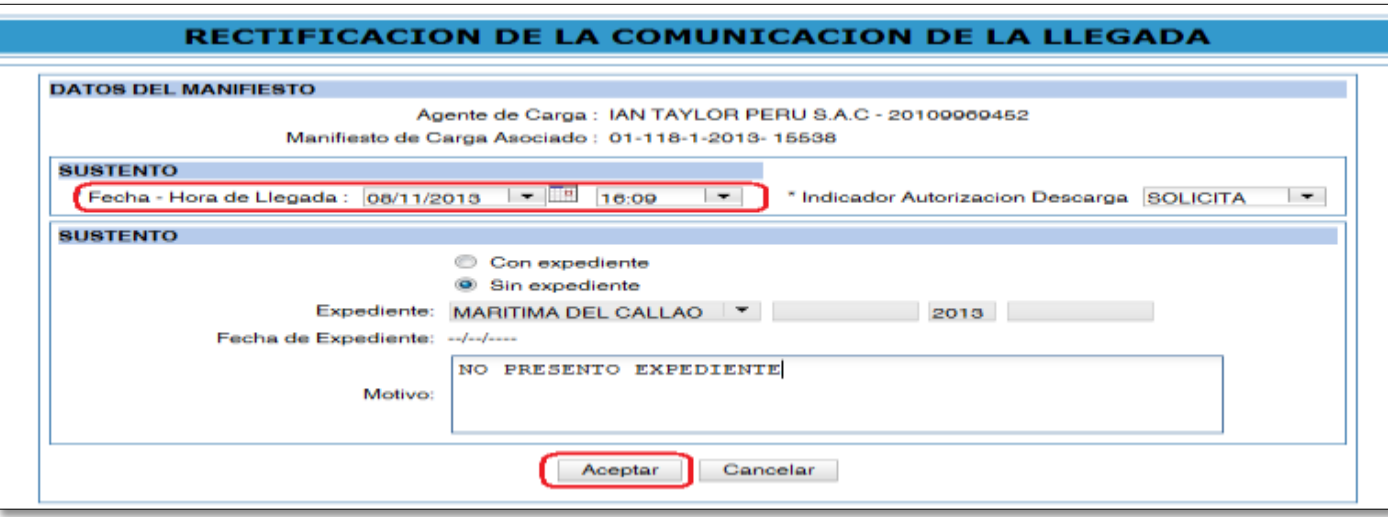

Para terminar la rectificación se selecciona el botón **"Aceptar":**

## **2.4.- Grabar la modificación de los datos de la Fecha de Llegada**

Para confirmar se selecciona el botón **"Aceptar":**

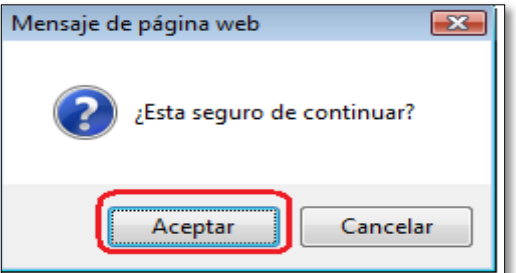

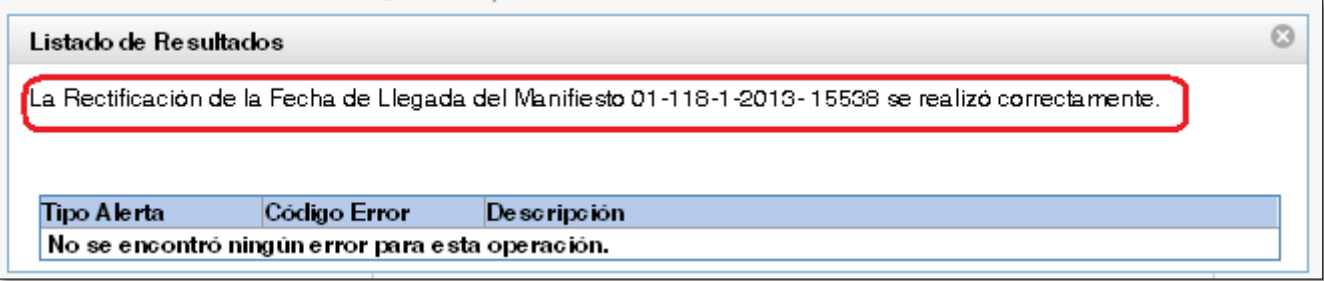

## **3.- CONSULTA DE TRAZABILIDAD Y LA FECHA DE LLEGADA**

## **3.1.- Selección de la opción**

Se debe de seleccionar el menú **"Consulta"** y luego la opción n **"Trazabilidad de la Carga".** 

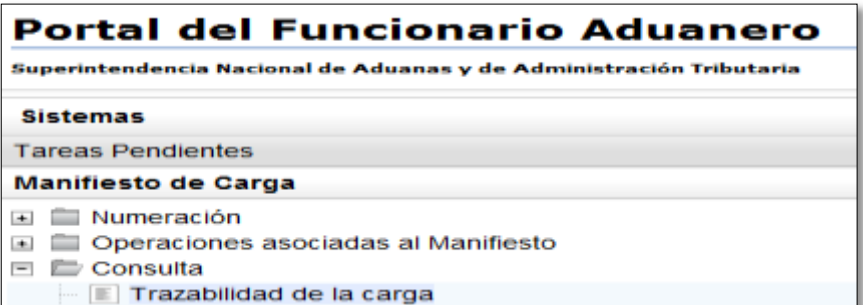

## **3.2.- INGRESO DE DATOS**

Se ingreso los datos del **Manifiesto de Carga** a consultar y se selecciona "**CONSULTAR**"

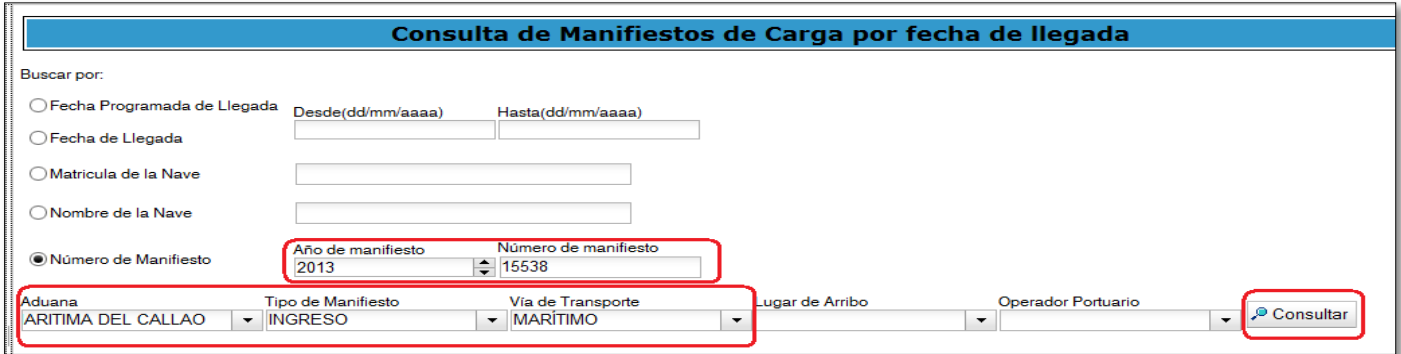

## **3.3- LISTADO DE LOS MANIFIESTOS DE CARGA**

Se muestra un listado de los manifiesto de carga, para el manifiesto de carga **118-2013-15538** se muestra la fecha de llegada.

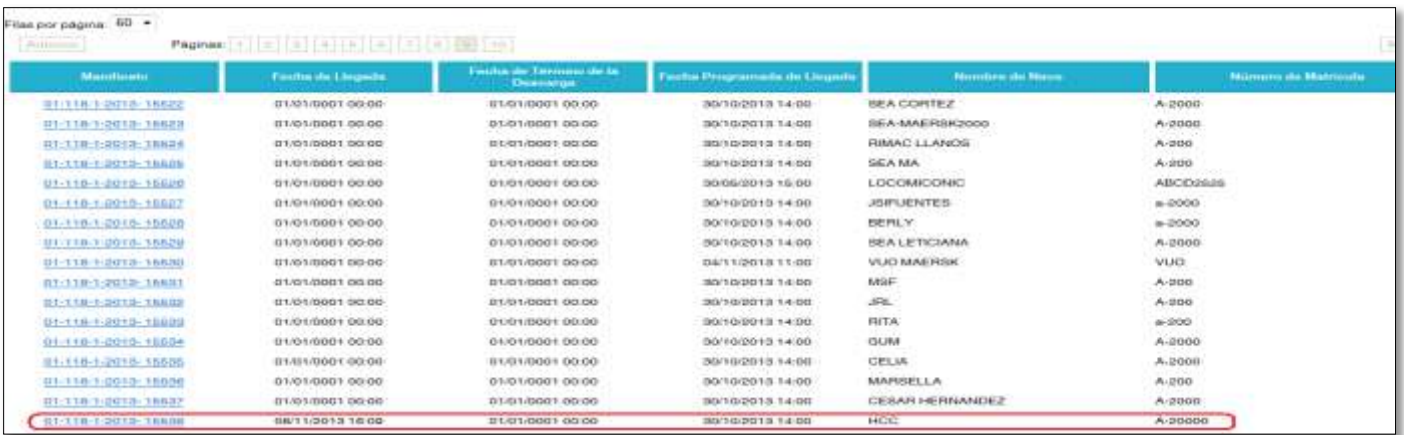

## **4.- FECHA DE TÉRMINO DE LA DESCARGA**

#### **4.1.- Selección de la opción**

Se debe de seleccionar el menú **"Operaciones Asociadas al Manifiesto"** y luego la opción n **"Fecha de Termino de la descarga del medio de transporte".** 

#### **4.2.- Ingreso de los criterios de búsqueda**

Se registra los datos del transportista:

- Tipo de operador = Representante en el País del Transportista
- Tipo de documento = RUC
- Número del documento del Operador= RUC 20109969452 IAN TAYLOR PERU S.A.C

Se ingresa el número de manifiesto: 118-2013-15538

Le muestra los datos de manifiesto y permite el registro de los datos:

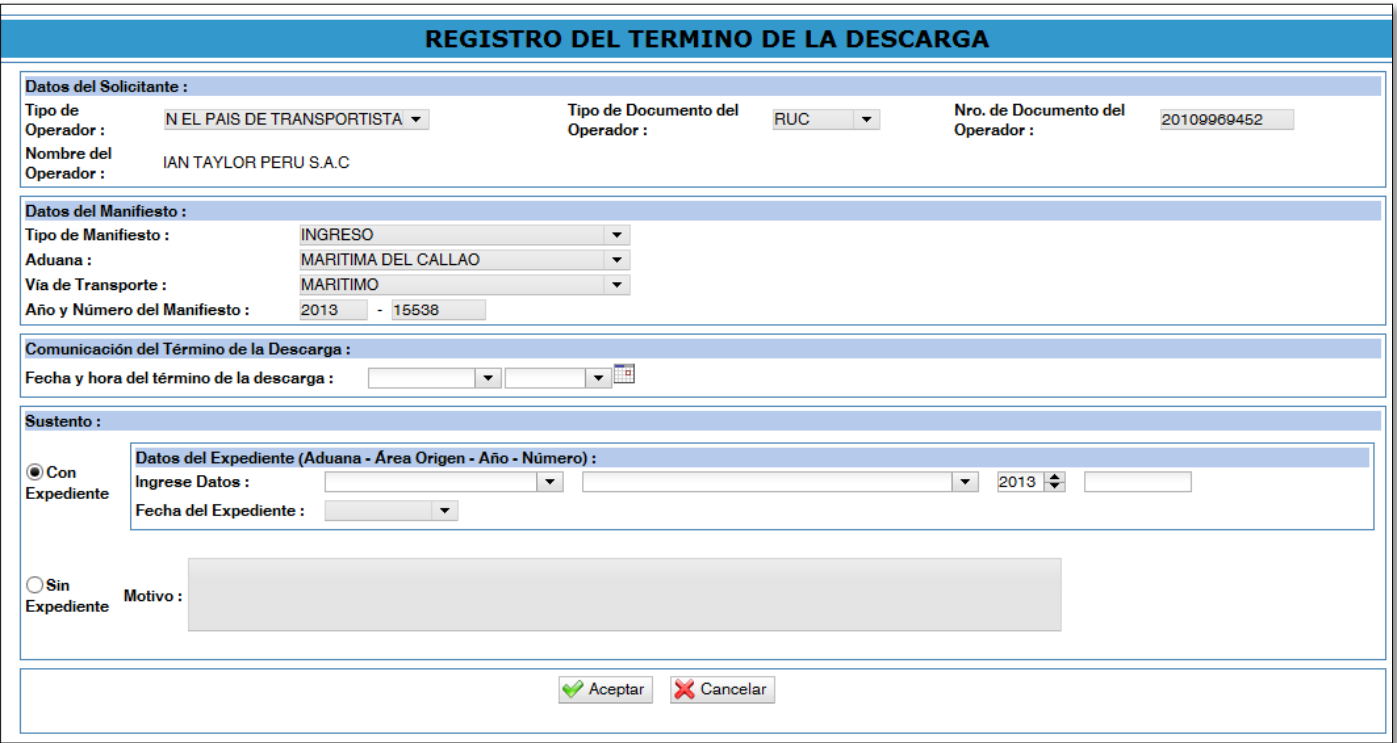

## **4.3.- Ingreso de los datos del Termino de la Descarga**

Se ingresan los siguientes datos:

- Fecha y hora de termino de la descarga
- Indicador si tiene o no tiene expediente asociado
- Si tiene expediente asociado se ingresa el numero del expediente
- Si no tiene expediente asociado se ingresa el Motivo de la rectificación

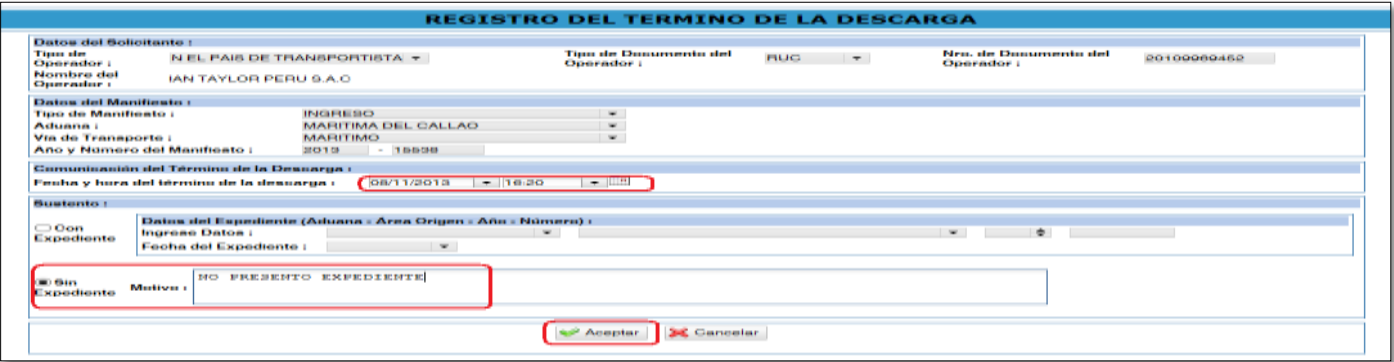

## **4.4.- Grabar los datos del Termino de la Descarga**

Se selecciona el botón **"Aceptar":**

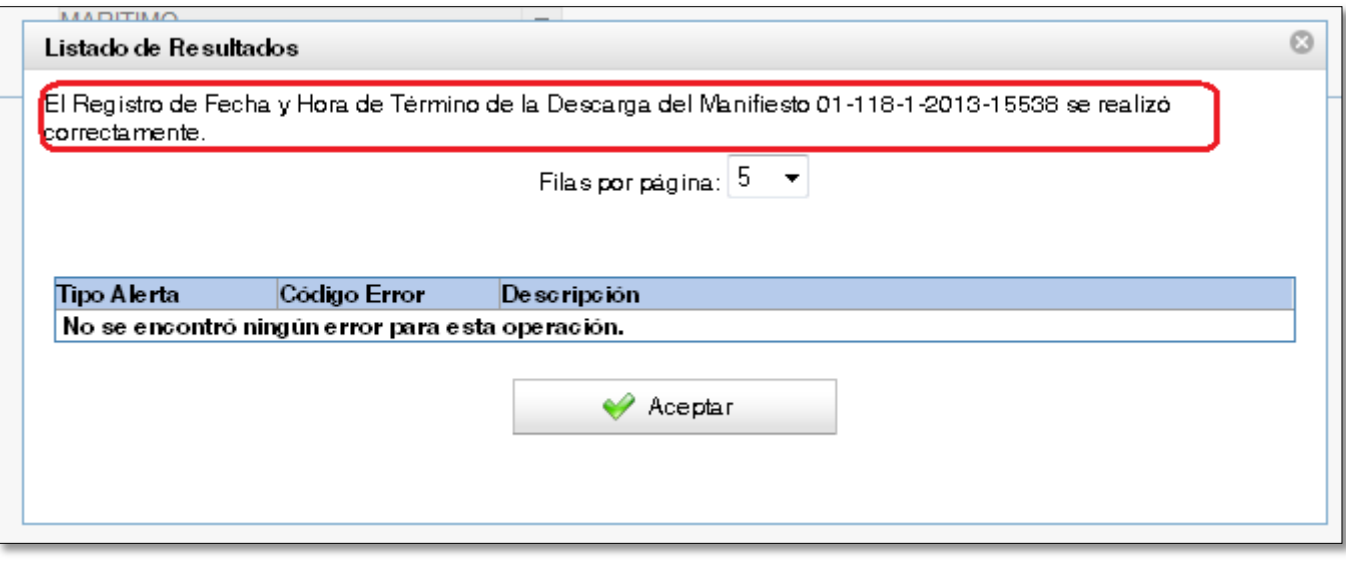

## **5.- RECTIFICACION DE LA FECHA DE TÉRMINO DE LA DESCARGA**

#### **5.1.- Selección de la opción**

Se debe de seleccionar el menú **"Operaciones Asociadas al Manifiesto"** y luego la opción **"Rectificación del Termino de la descarga".**

#### **5.2.- Ingreso de los criterios de búsqueda**

Se registra los datos del transportista:

- Tipo de operador = Representante en el País del Transportista
- Tipo de documento = RUC
- Número del documento del Operador= RUC 20109969452 IAN TAYLOR PERU S.A.C

Se ingresa el número de manifiesto: 118-2013-15538

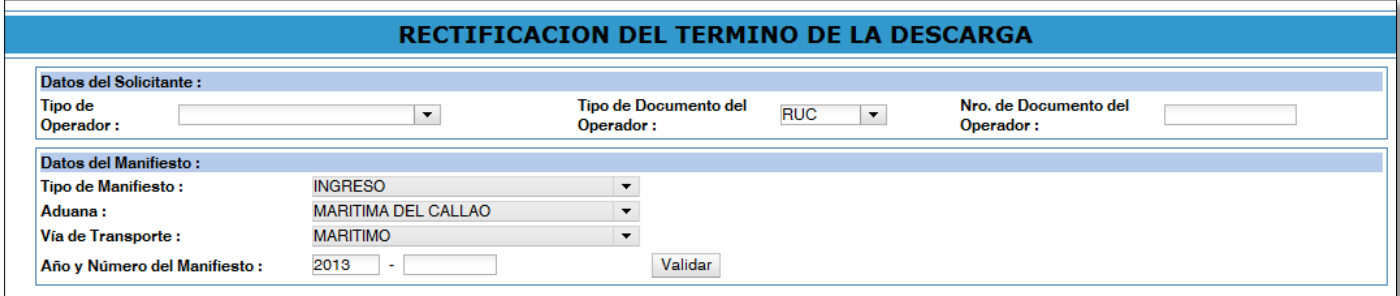

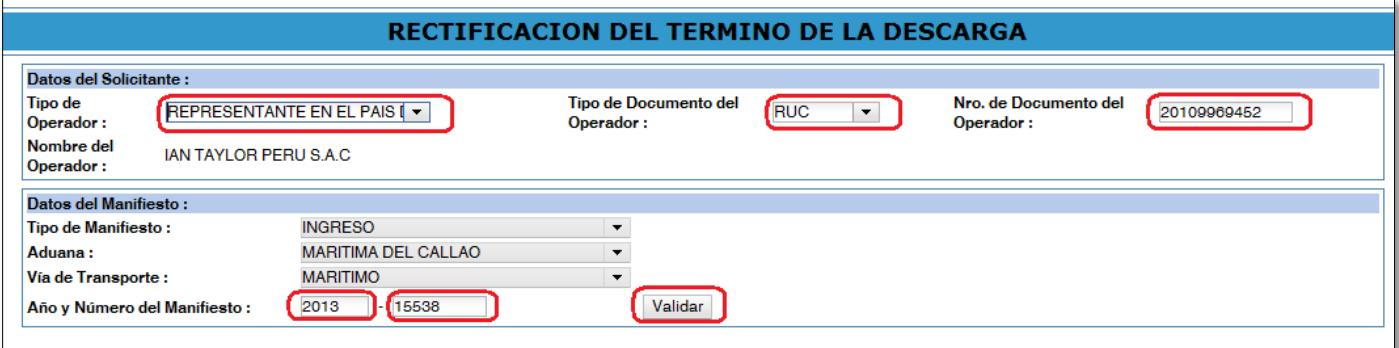

Se selecciona el botón **"Validar":**

## **5.3.- Ingreso de los datos de rectificación del Término de la descarga**

Se muestra los datos ya registrados y le permite modificar los siguientes datos:

- Fecha y hora de termino de la descarga
- Indicador si tiene o no tiene expediente asociado
- Si tiene expediente asociado se ingresa el numero del expediente
- Si tiene expediente asociado se ingresa el motivo de la rectificación

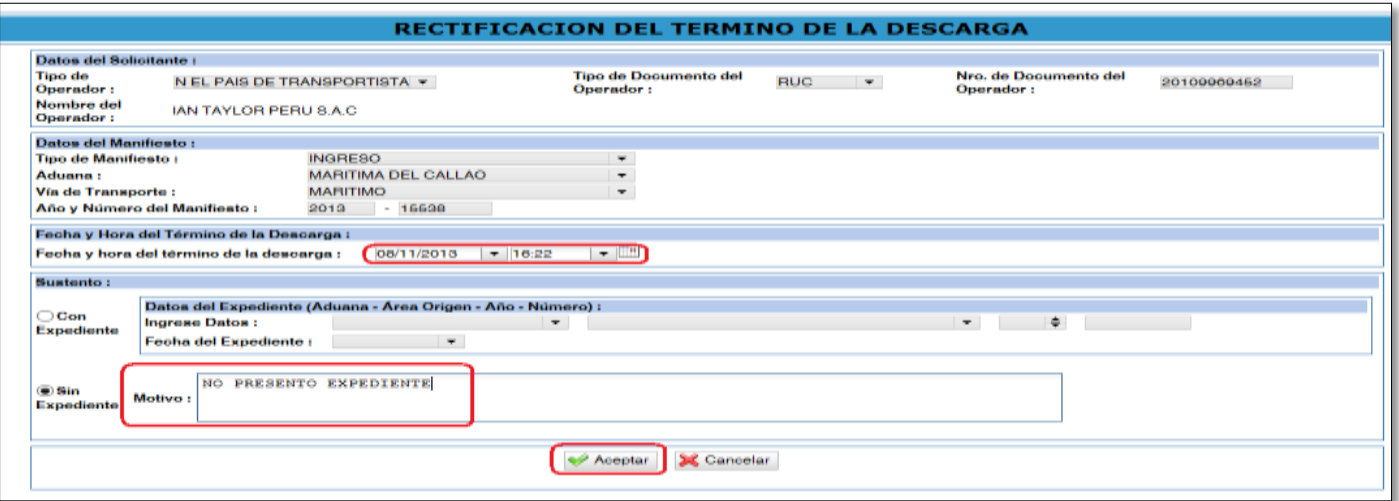

## **5.4.- Grabar los datos de la Fecha de Llegada**

Se selecciona el botón **"Aceptar".**

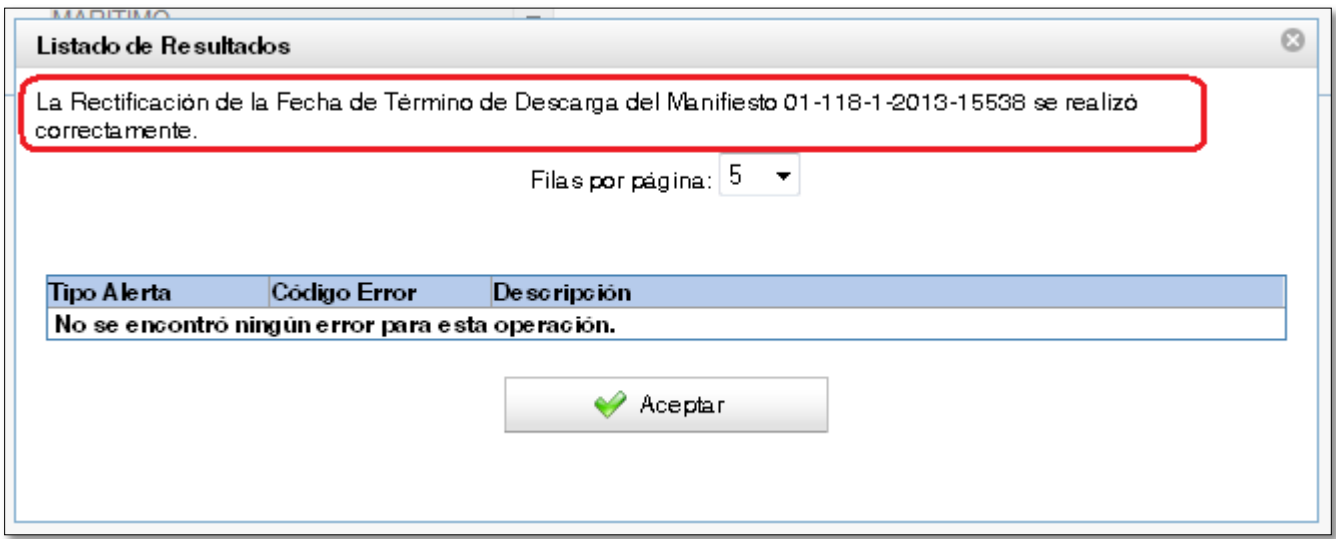

## **6.- CONSULTA DE TRAZABILIDAD Y LA FECHA DE LLEGADA**

#### **6.1.- Selección de la opción**

Se debe de seleccionar el menú **"Consulta"** y luego la opción n **"Trazabilidad de la Carga".** 

### **6.2.- INGRESO DE DATOS**

Se ingreso los datos del **Manifiesto de Carga** a consultar y se selecciona "**CONSULTAR**"

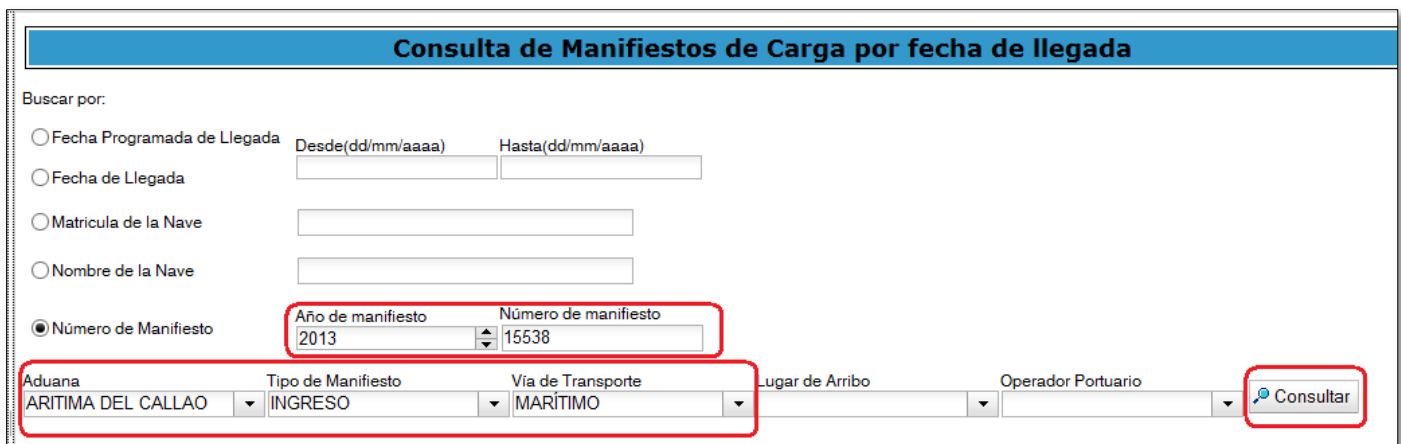

### **6.3- LISTADO DE LOS MANIFIESTOS DE CARGA**

Se muestra un listado de los manifiesto de carga, para el manifiesto de carga **118-2013-15538** se muestra la fecha de llegada y fecha de termino de la descarga.

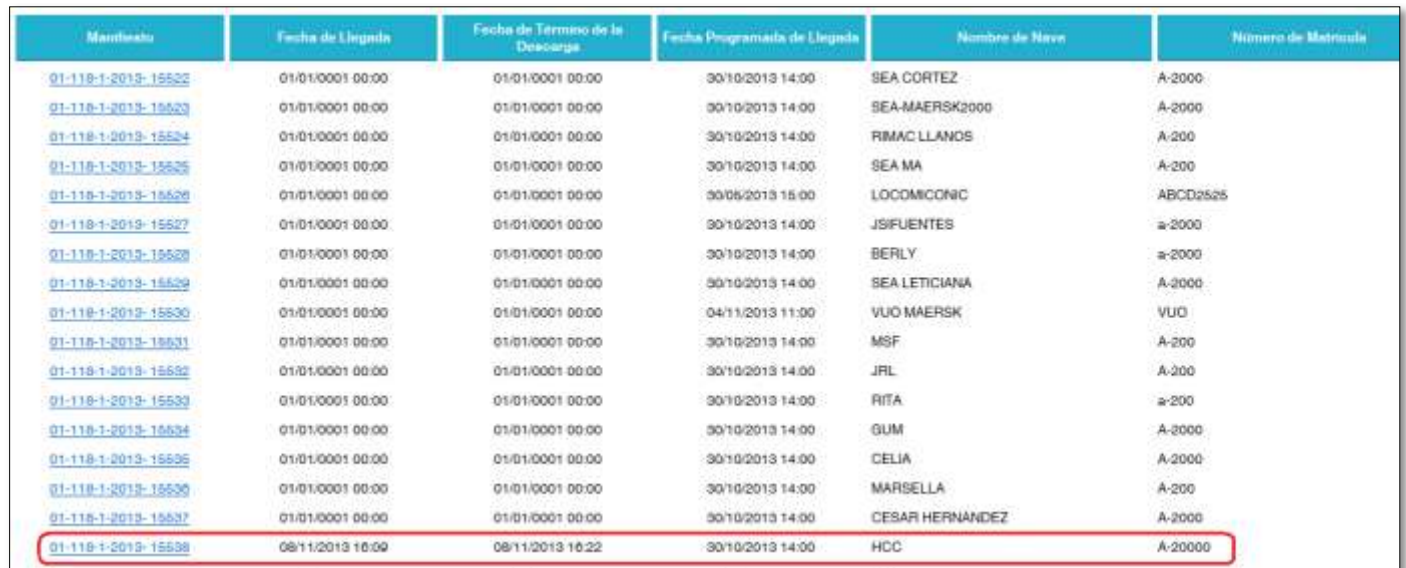

## **6.4- CONSULTA DEL MANIFIESTO**

Se da click sobre el número del manifiesto de carga **118-2013-15538** se muestra los datos del manifiesto y en una línea de tiempo muestra la fecha de numeración del manifiesto, la fecha de llegada y fecha de termino de la descarga.

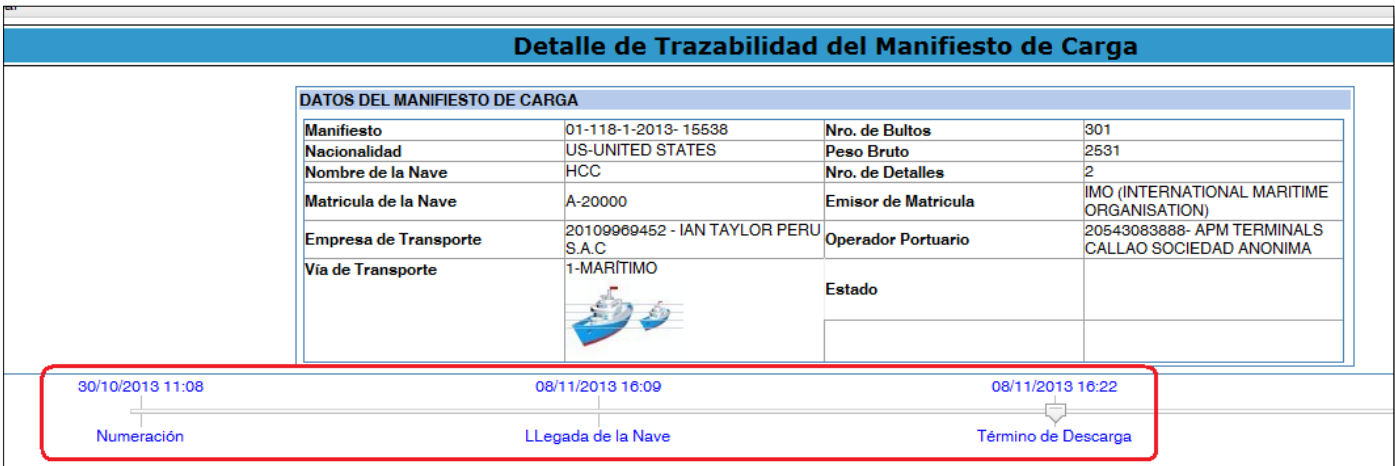